## 6-9 **アルファチャンネルの編集**

 アルファチャンネルの複製作業が終わったら、そのアルファチャンネルを編集してみよう。アルファチャンネルは、ブラシツ ールなどを使って選択範囲を追加したり、消しゴムツールを使って選択範囲を削除したりできる。ここでは、アルファチャンネ ルに新たに範囲を追加する基本操作について説明する。

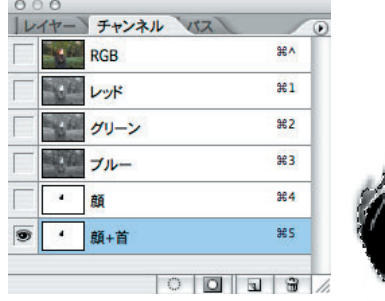

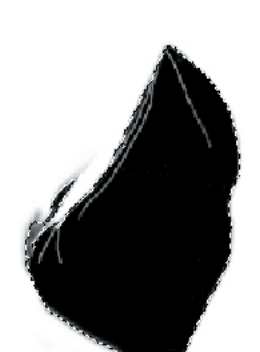

 上の画面は、アルファチャンネル「顔」を複製した直後の状 態である。ここでは、 100 6-7 で複製した「顔+首」のアルフ ァチャンネルに新たに範囲を付け加えるための操作を解説す る。上記画面ではブラシで塗った部分が破線で囲まれている。 これは、範囲が選択されている状態で、このままでは新たに範 囲を追加することができない。そこで、まずこの選択を解除す る必要がある。解除したからといって選択範囲が消えるわけで はないので安心していただきたい。

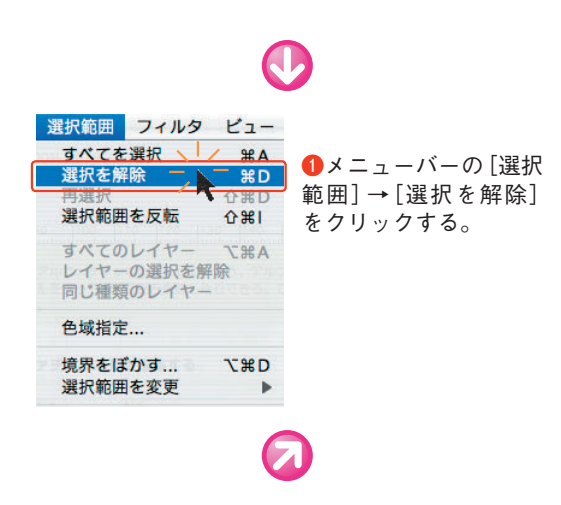

**アルファチャンネルを編集する**

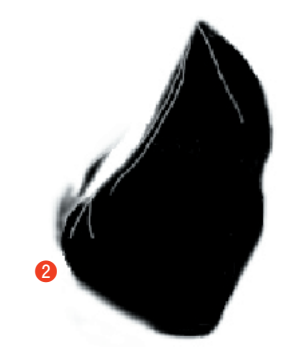

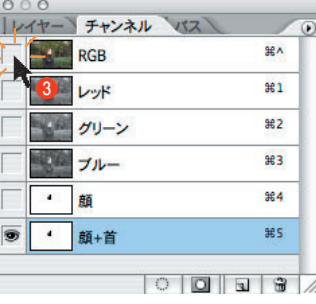

**❷**破線が消えて、範囲の選択状態が解除された。 **❸**このままでは、実際の画面とアルファチャンネルの関係が分 かりにくいので、RGBのチャンネルの横にある□をクリック して にする。

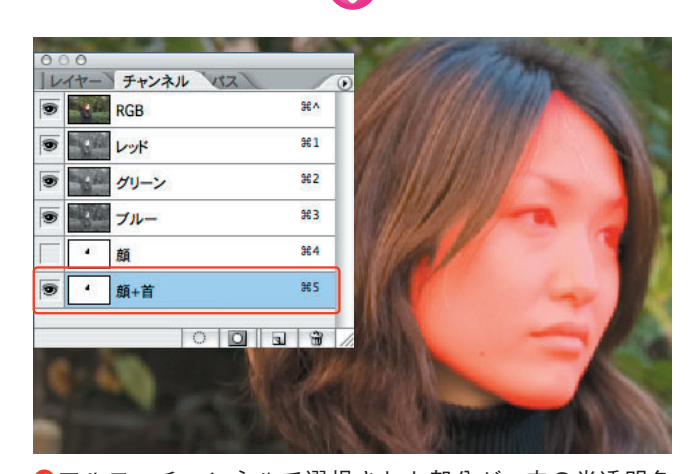

**❹**アルファチャンネルで選択された部分が、赤の半透明色 50%で表示された※1。 **❺**チャンネルパレットで、編集したいアルファチャンネルが選

択されているのを確認する。

**次ページへ続く●♪** 

※1 アルファチャンネルの初期状態では着 色表示は[マスク範囲に色を付ける]になっ ている。そのため、クイックマスクモードと 同じ着色表示になるとは限らない。

[着色表示] の設定は「チャンネルオプショ ン」の設定画面から確認できる。チャンネル パレットのアルファチャンネルをダブルクリ ックすると画面表示される。設定方法はクイ ックマスクと同様なので、 Web 6-3 を参照さ れたい。

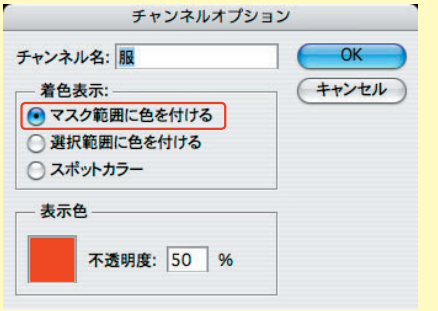

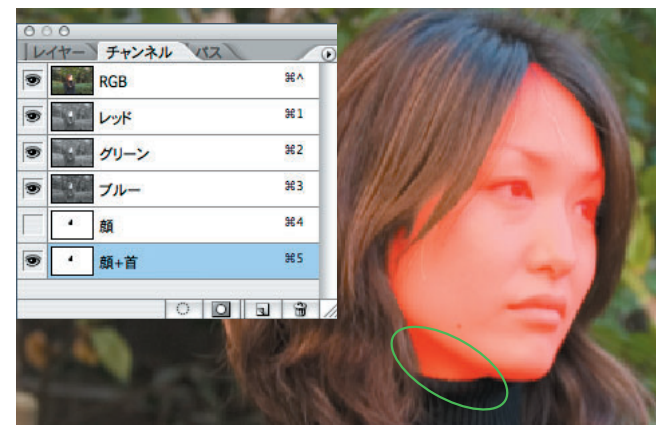

**❻**新たに加えたい範囲をブラシでなぞる。新たに選択された領 域の表示色が変わる。

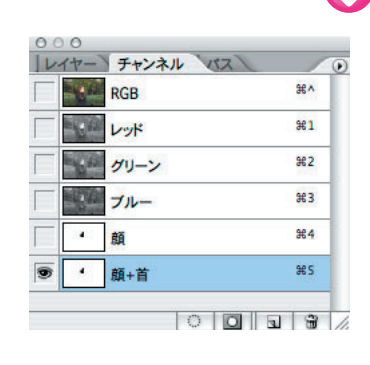

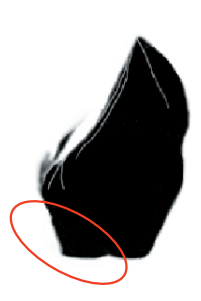

**⑦**チャンネルパレットのRGBの左の をクリックして■に し、クイックマスクだけを表示して状態を確認する。[顔+ 首]のアルファチャンネルに首の範囲が追加された。